## **\*SALUS CLINIC**

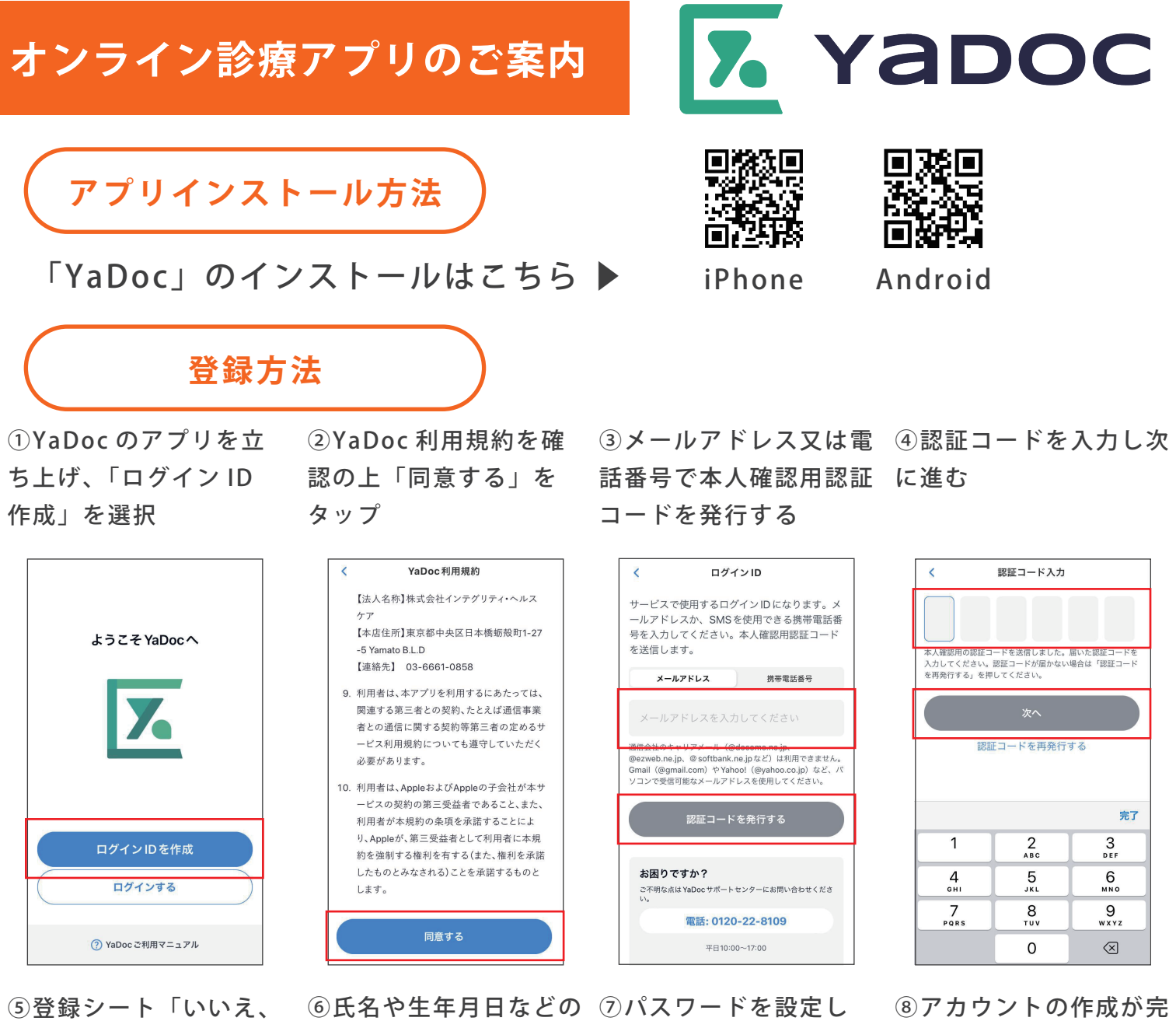

受け取っていません」を 個人情報を入力する 選択

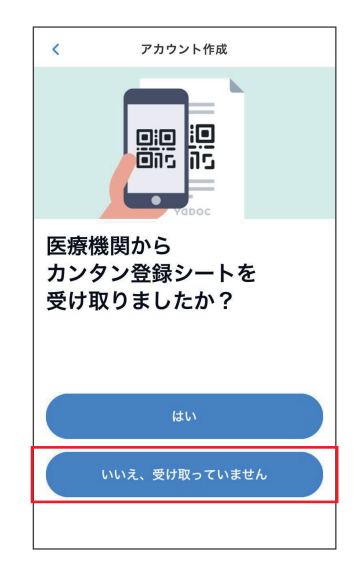

「作成する」を進む

了しました

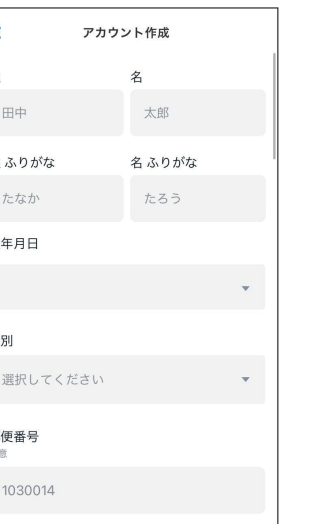

 $\overline{\phantom{a}}$ 姓

姓

 $\overline{4}$ 

桙

郵

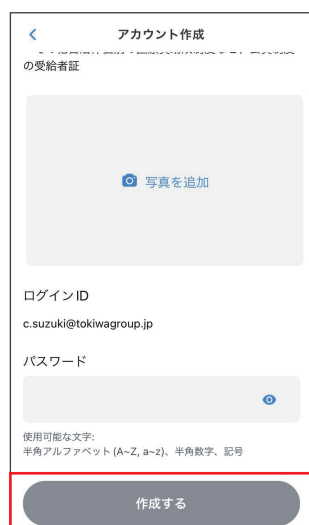

アカウント作成が 完了しました 入力した情報は設定から確認や編集ができます。ログ インIDやパスワードは大切に保管してください。

YaDoc を使い始める

医療機関連携を行う(裏面へ)

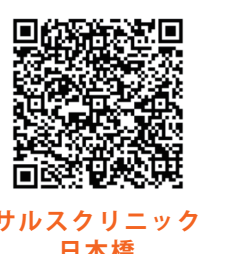

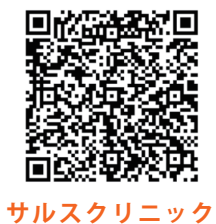

**武蔵境**

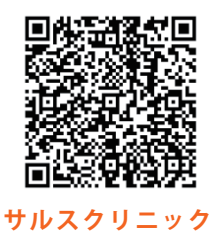

**有明**

**医療機関連携方法 サルスクリニック**

①「設定」から「医療 機関連携」を選択

**日本橋**

※医療機関名検索の場合、 該当のクリニックを選択

③住所等の個人情報を 入力し申請する <連携作業完了です>

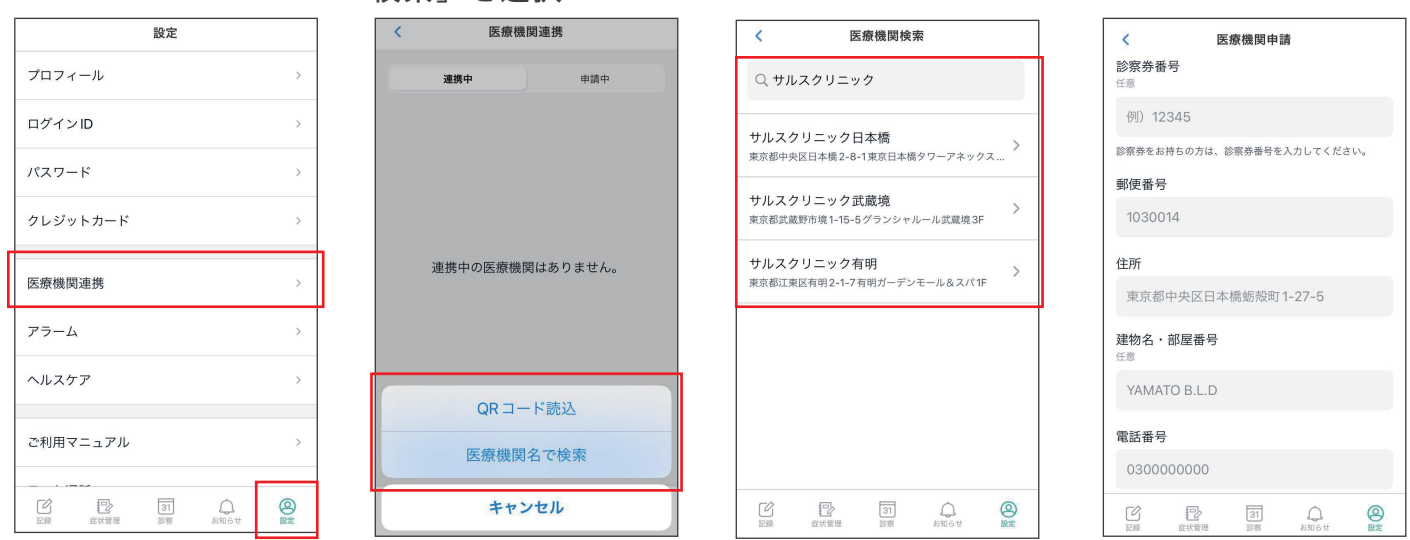

連携が完了すると、アプリに連携のお知らせが届きます

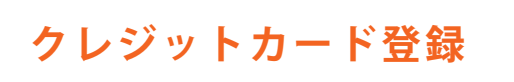

①「設定」から「クレ ②クレジットカードを ジットカード」を選択

登録する」をタップ

②「QR コード読込」 ※本紙右上の QR 又は「医療機関名で

検索」を選択

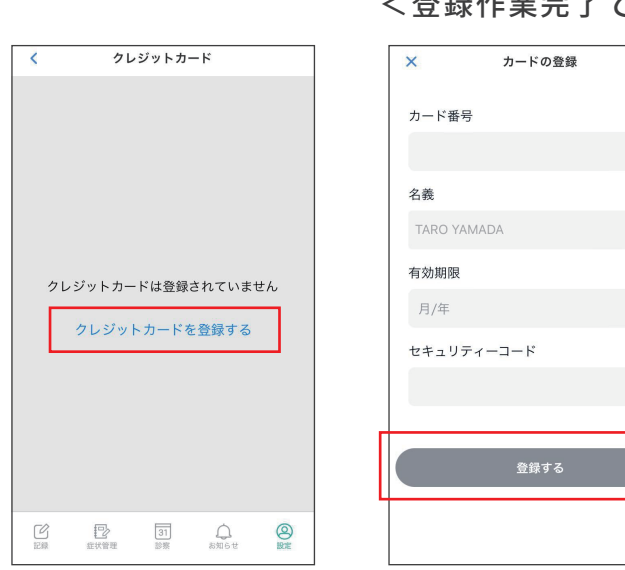

③カード情報を入力し 「登録する」を進む <登録作業完了です>

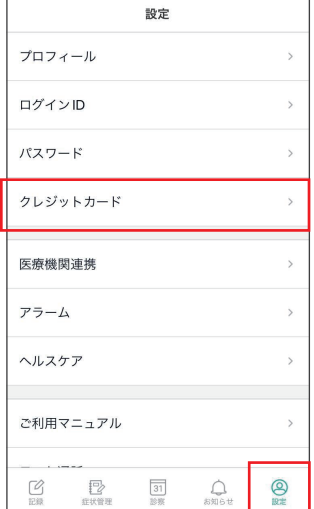

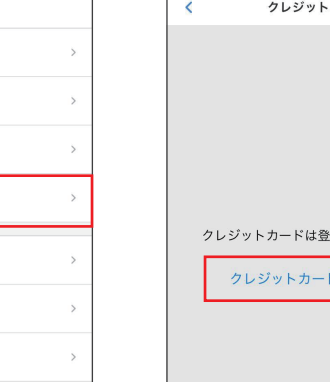

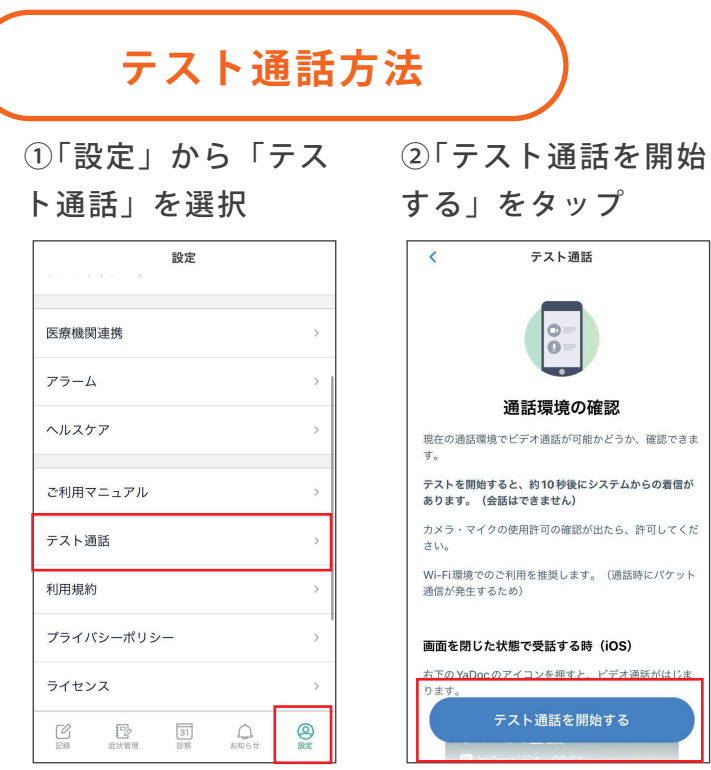

テスト通話 通話環境の確認 現在の通話環境でビデオ通話が可能かどうか、確認できま テストを開始すると、約10秒後にシステムからの着信が あります。 (会話はできません) カメラ・マイクの使用許可の確認が出たら、許可してくだ Wi-Fi環境でのご利用を推奨します。 (通話時にパケット 通信が発生するため) 画面を閉じた状態で受話する時 (iOS) <u>: のアイコンを押すと、ピデオ通話</u> テスト通話を開始する

⑥右下の赤いボタンを押 しテスト通話を終了する

※iPhone の場合

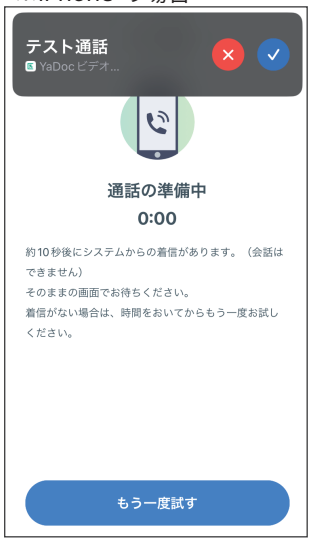

## ③電話を取る ④マイクのアクセスを 許可する

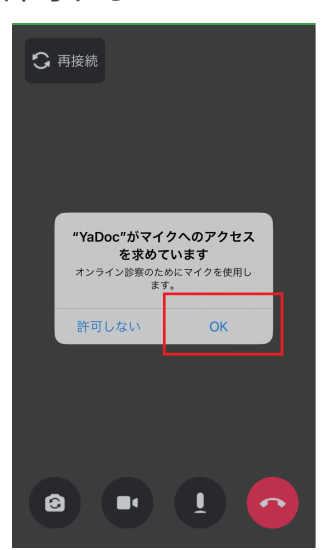

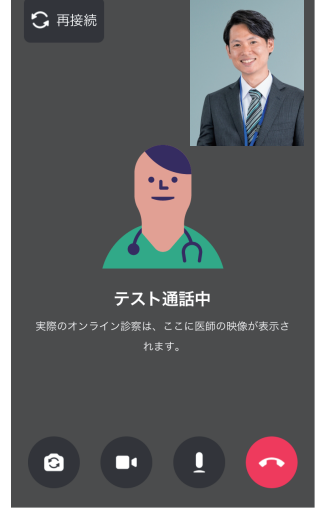

⑤テスト通話を確認する ※本番の診察でもこちら

の画面になります

ビデオ、マイクは黒色が ON

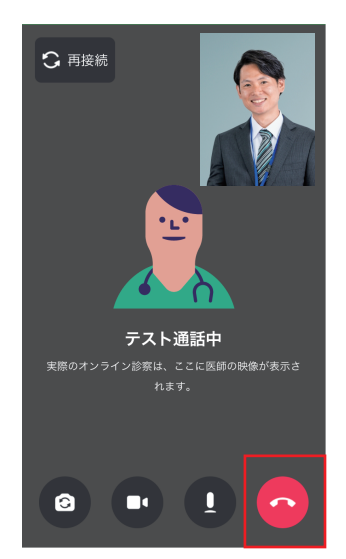